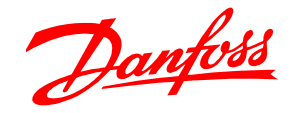

# **Обновление ПО в блоке мониторинга CS 355 экранная версия при помощи флешки .**

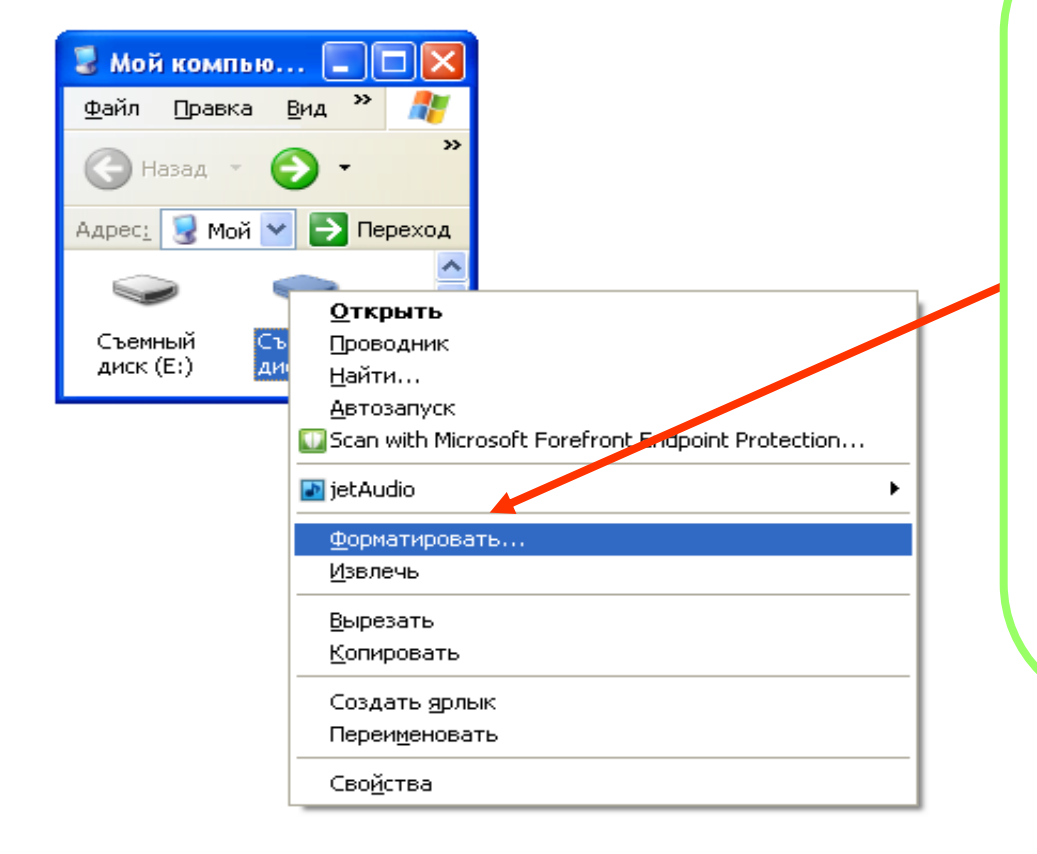

**Необходимо подготовить флешку на ней не должно быть посторонних файлов и её объём не должен превышать 32Гб. Для того чтобы блок** 

**мониторинга гарантированно мог работать с флешкой рекомендуется отформатировать её в формат** 

**FAT 32.**

### **Далее с сайта [www.adapkool.com](http://www.adapkool.com/) скачиваете последнюю актуальную версию boot loader и прошивку ПО.**

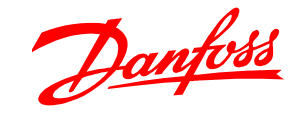

• С: \РАБОТКА\прошивка СS 355  $\lfloor . \rfloor$ ia  $\lfloor$ Вид Избранное Сервис Справка Файл Правка m. → Назад ▼ Поиск **Папки** → Переход Адрес: C:\PAБОТКА\прошивка C5 355  $\frac{\lambda}{\equiv}$ Задачи для файлов и папок <sup>\*</sup> RMT 3 UST VC2 051 EDF VG3.051 Web boot8 15 VG03 031 VG03 051 **[8]** Переименовать папку Переместить папку  $\ddot{\mathbf{v}}$ C: \PAGOTKA\прошивка CS 355\boot8 15 г Вид Избранное Сервис Справка Файл Правка **I Billion** HasaA \* **C** - **PD** O Поиск **P** Папки → Переход Адрес: C:\PAБОТКА\прошивка C5 355\boot8 15 ×.  $\frac{1}{\sigma \geq 0}$ Задачи для файлов и папок <sup>2</sup>  $boot8$   $15.csi$ Создать новую папку Опубликовать папку в вебе

**На денный момент boot loader 8.15 является самым последним. Скаченные папки разархивируем и как показано на примере нужен файл с названием boot8\_15.csi, его и копируем на флешку.**

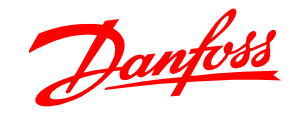

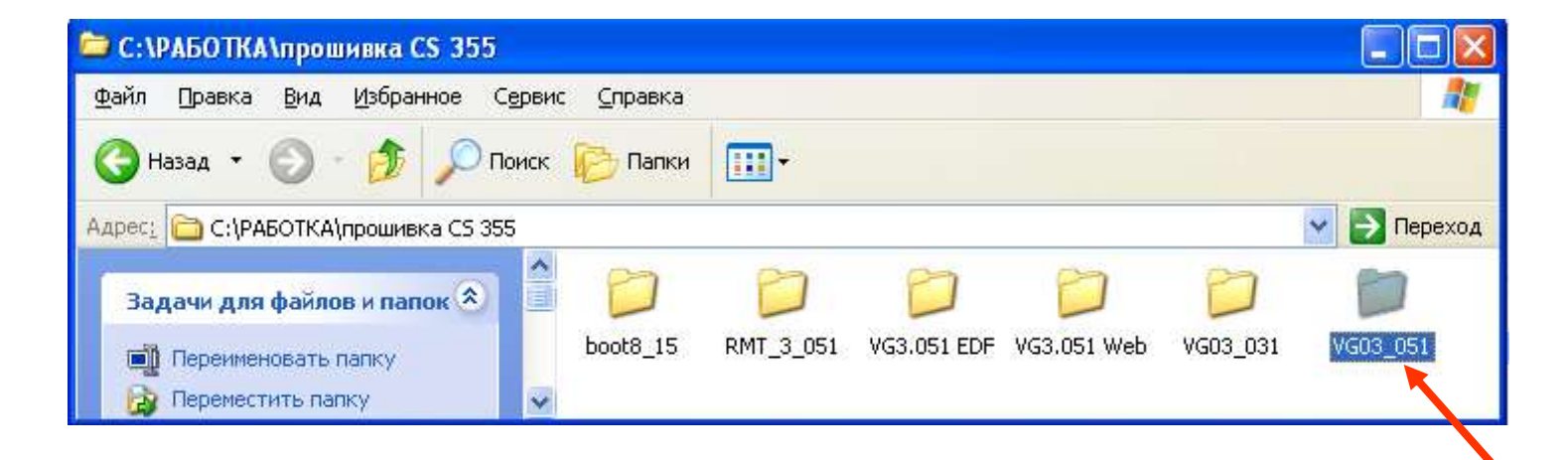

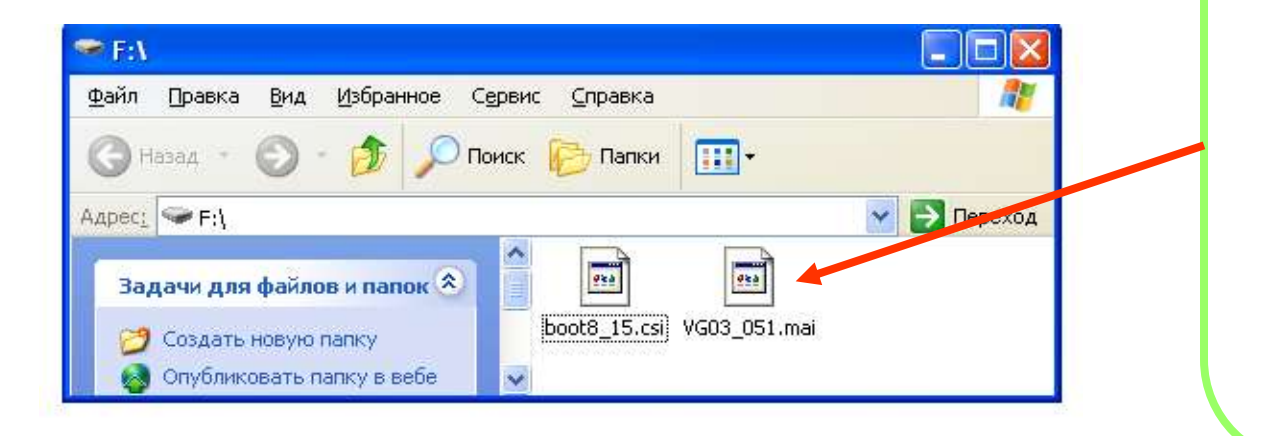

**Аналогично поступаем и с самой программой прошивки блока, копируем с сайта, разархивируем и переносим на флешку необходимый файл VG03\_051.mai, где 051 означает версию прошивки.**

**Для начала прошивки контроллера необходимо снять джампер-предохранитель с платы блока мониторинга. Для этого открываем блок и находим в нижнем правом углу синий джампер, рядом с кнопкой service. Аккуратно выдёргиваем его из платы.**

x

# **Flash Drive Detected**

Select an operation and press enter. (Save Database Before Upgrade)

## 1: Load BootLoader (BOOT8\_15.CSI)

2: -- (No Application on FlashDrive)

- 3: Load MAI (VG03-051.MAI)
- 4: Save Database
- 5: -- (No Database on Flash Drive).
- 6: Save Report (full report.txt)

7: Save Report (quick - report.txt)

**Вставляем флешку с файлами для прошивки в USB порт блока мониторинга. Через секунды 2-3 появляется окно с списком действий которые можно совершить с флешкой. Выбираем загрузку boot loader (BOOT8\_15.CSI) нажмите на клавиатуре блока мониторинга цифру 1.**

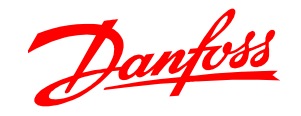

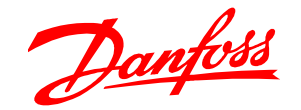

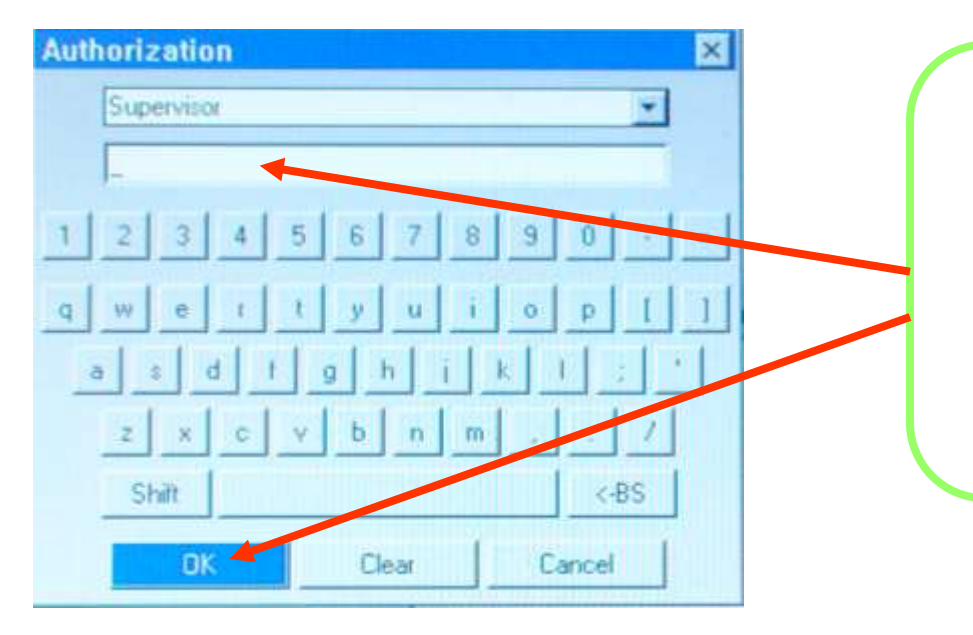

**После выбора файла загрузки всплывает окно авторизации. В нём необходимо ввести пароль блока мониторинга с полным доступом. Пароль по умолчанию 12345. Далее жмёте кнопку ввод.**

Load BootLoader [BOOT8\_15.CSI] Are you sure? No

**Блок мониторинга спрашивает уверены ли вы в совершаемой операции. Подтверждаете YES.**

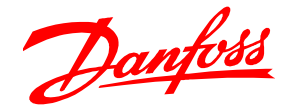

**После подтверждения совершаемой операции возникает статус загрузки.**

## Loading BootLoader... [BOOT8\_15.CSP X

44%

Time Remaining: 00:09

### **BootLoader Upload**

Operation successful. Unit will

ΟK

**После окончания загрузки появляется сообщение что операция завершена и необходимо перезапустить блок. Вставьте снятый джампер на место.**

**После нажатия кнопки ввод блок перезапуститься.**

**Подождите пока блок включиться и загрузиться после смены boot loader, это займёт минуты 3-4.**

**После прошивки последней версии boot loader приступаем непосредственно к обновлению основного ПО. Вставляете флешку с записанным на неё файлом VG03\_051.MAI. Всплывает окно выбора операции. Выбираете загрузку MAI (VG03\_051.MAI), жмите на клавиатуре цифру 3.**

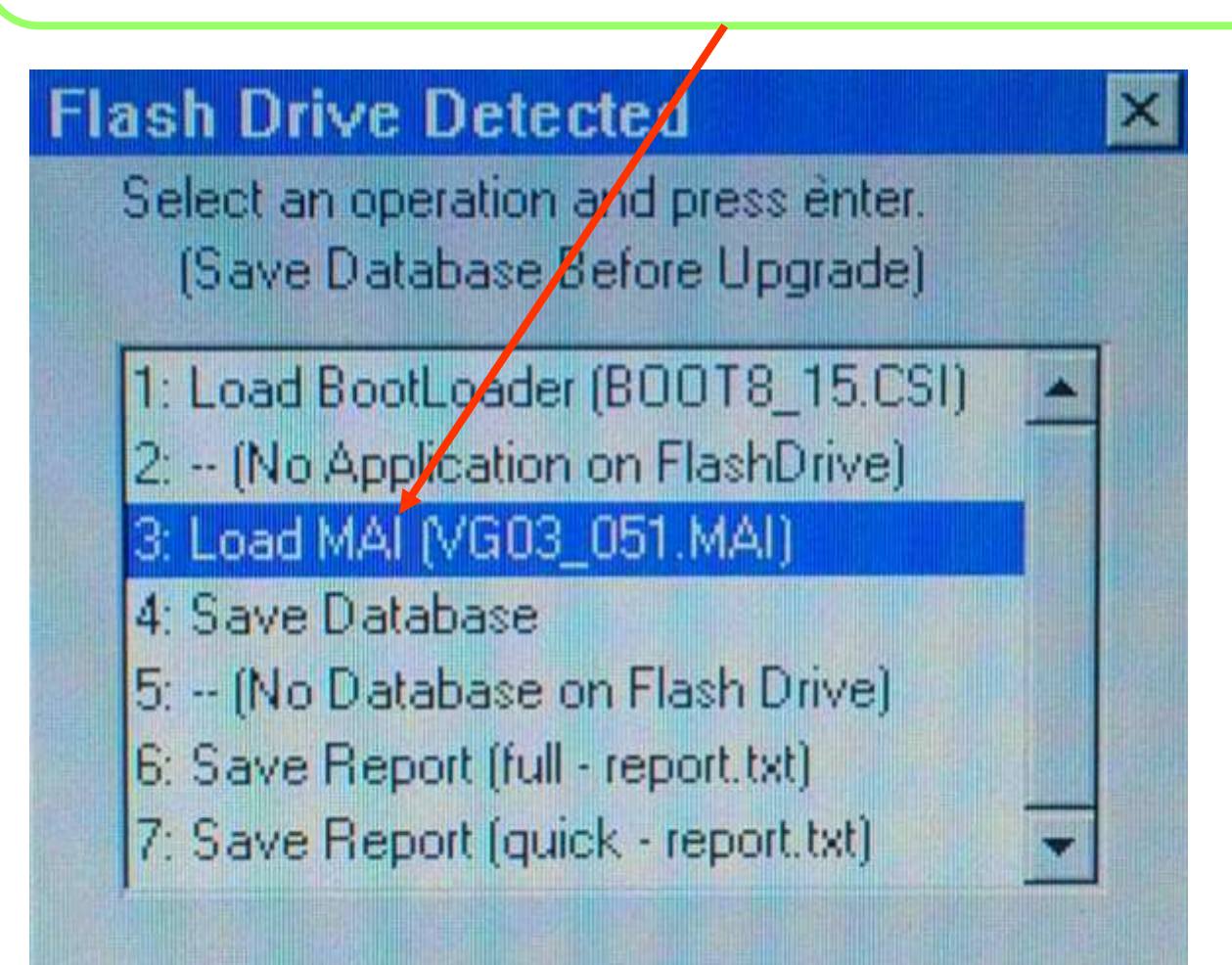

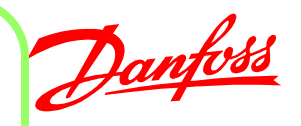

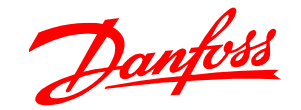

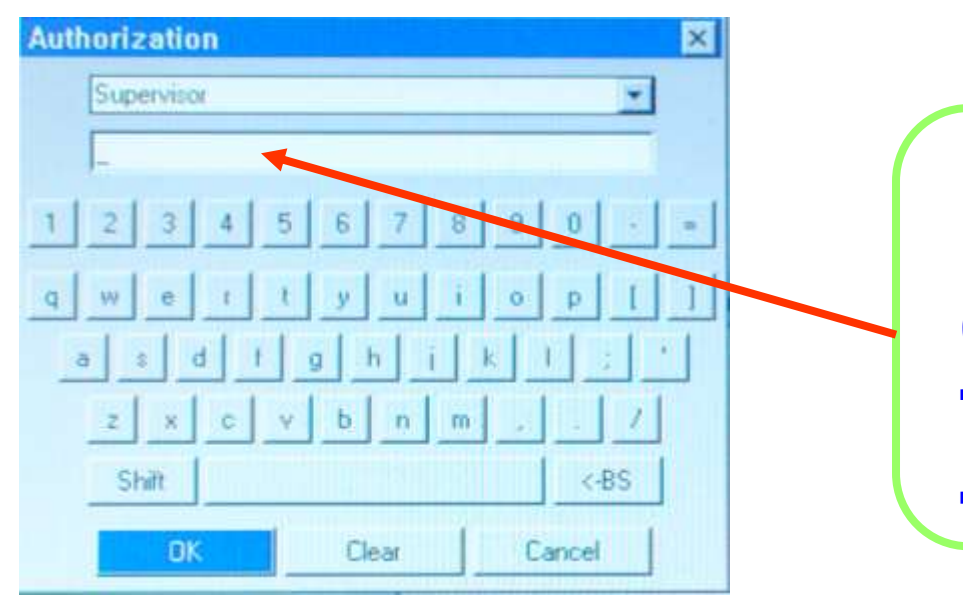

**После выбора файла загрузки всплывает окно авторизации. В нём необходимо ввести пароль блока мониторинга с полным доступом. Пароль по умолчанию 12345. Далее жмёте кнопку ввод.**

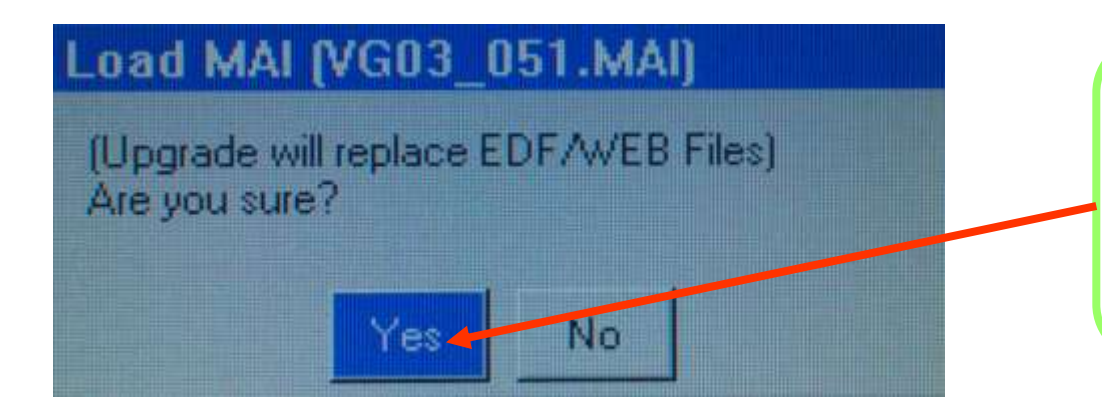

**Блок мониторинга спрашивает уверены ли вы в совершаемой операции. Подтверждаете YES.**

**После подтверждения совершаемой операции** 

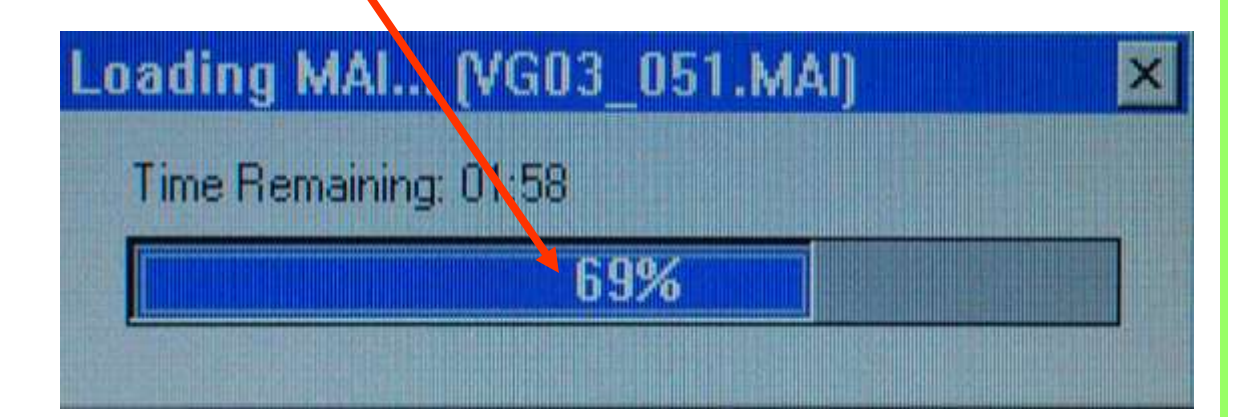

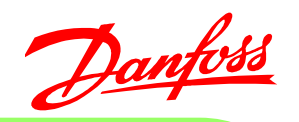

**возникает статус загрузки. После окончания загрузки появляется сообщение, что операция завершена необходимо перезапустить блок. Вставьте снятый джампер на место. После нажатия ввод блок перезапуститься. Подождите пока блок включиться и загрузиться после смены ПО, это займёт от 20 до 30 минут.**

# **BootLoader Upload**

Operation Successful. Will Reset to Boot move. Reset Again to return to App mode

OK

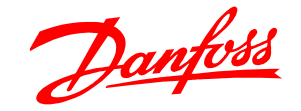

**В процессе загрузки блока, после смены ПО на более свежую версию всплывёт окно-предупреждение о том, что данные в блоке будут конвертированы и вернуться на более раннюю версию ПО будет нельзя. Здесь нажмите подтвердить-цифру 1.**

```
The database needs to be converted:
  FROM 01d Version G03.033
  TO New Version G03.051
Auto-conversion IS available.
Note: once the database is
ursraded to the New Version, it
CANNOT be au<mark>l</mark>o-converted back to
the Old Ver≰ion.
Press key 1 to AUTO-CONVERT the
database to the New Version.
```
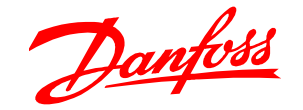

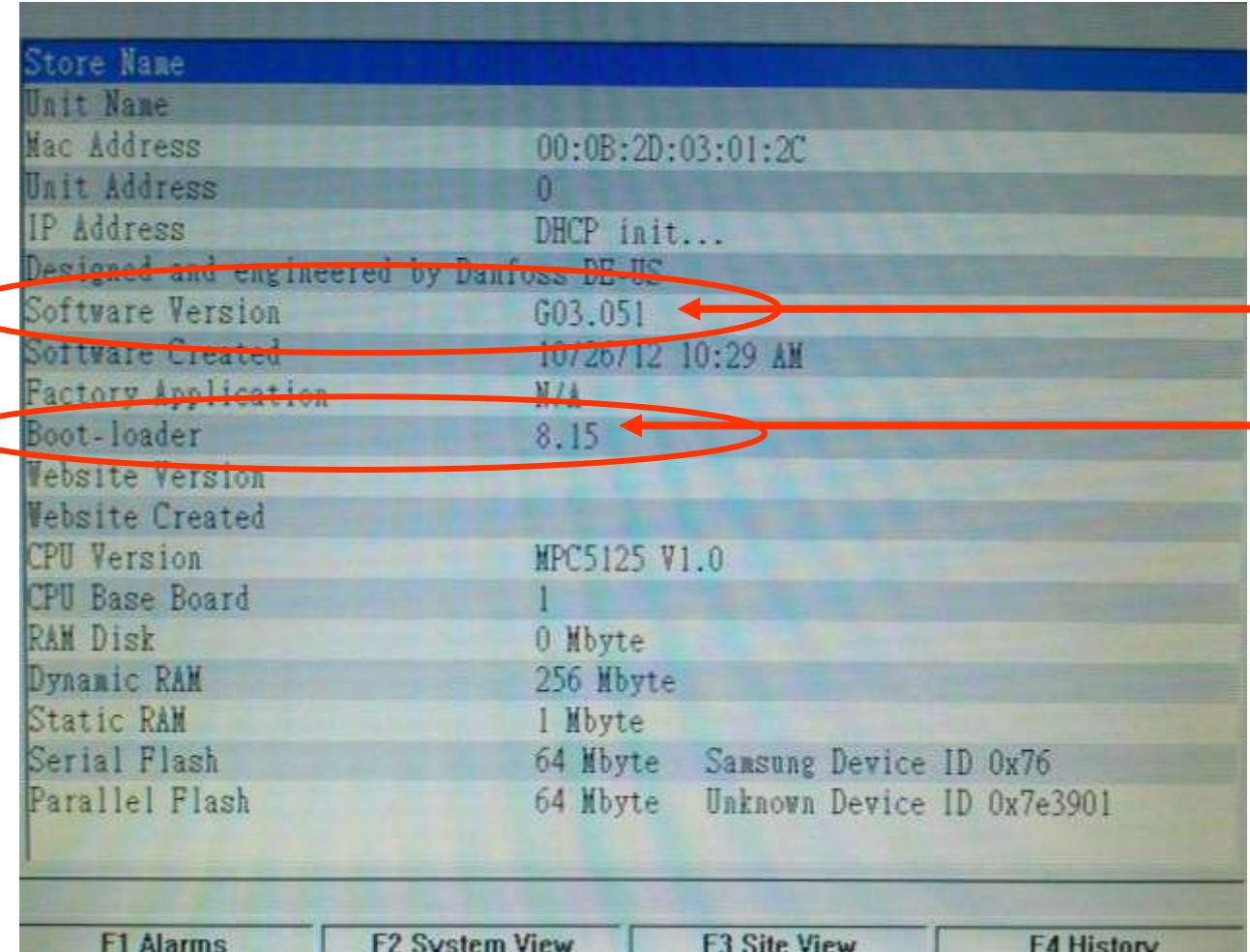

**Когда блок окончательно загрузиться необходимо проверить, что все проведённые операции по смене ПО прошли успешно. Для этого на блоке нажмите кнопку Menu, далее в появившимся окне выбираем пункт 6. information и в новом окне проверяем версии загруженного ПО (необходимо полное соответствие). Если всё совпадает загрузка ПО завершена.**